## **1** 主機端設定平台連線

步驟 1~9. 在主機端設定開啟平台 連接功能。

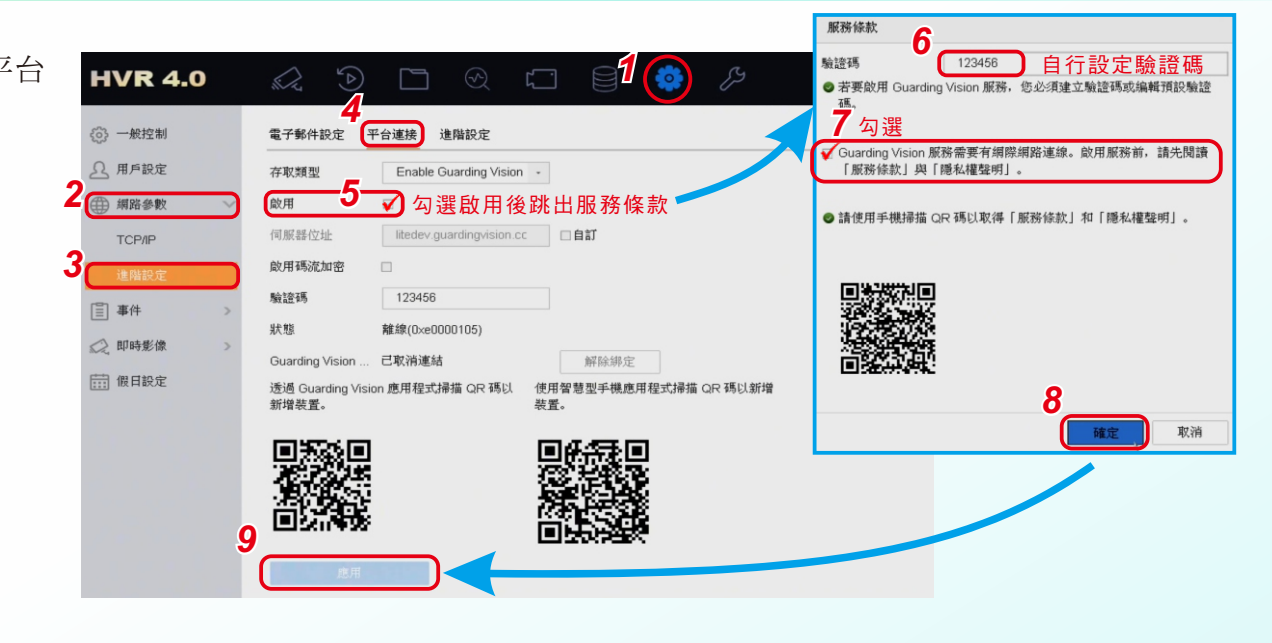

## **2** 手機下載APP及註冊登入

- 步驟 1. Android手機請到Google Play; iPhone手機請到App Store搜尋 「Guarding Vision」,下載並安 裝軟體。
- 步驟 2. App安裝後開啟軟體,選擇「國家 或地區」,輸入完成後進入登錄頁 面。
- 步驟 3. 點選「登入」。
- 步驟 4. 新客申請點選「註冊帳戶」進行註 冊並登入,建議設定手機號碼為登 入帳號。

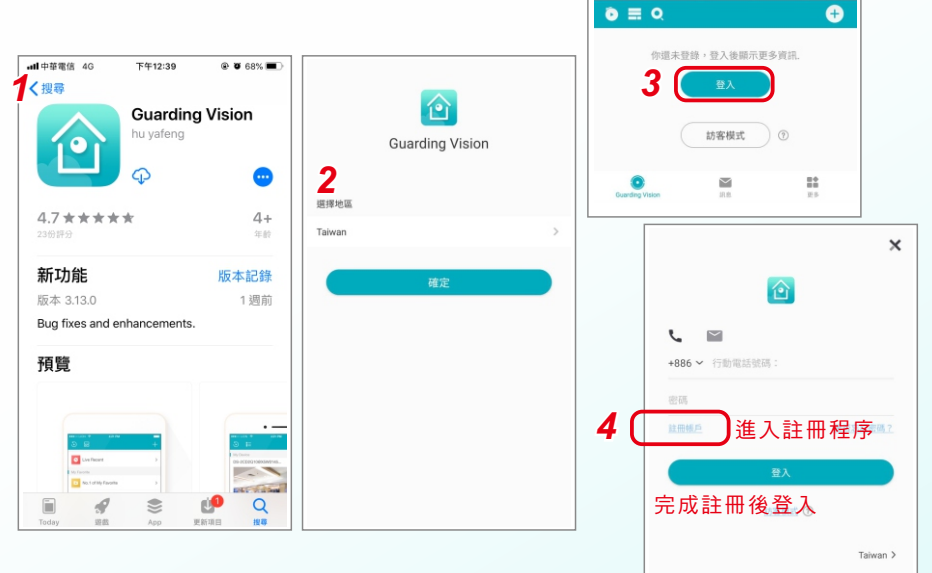

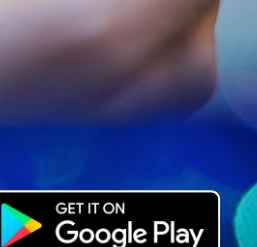

**Guarding Vision APP** 

新增分享及

管理共用

簡易操作

19

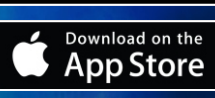

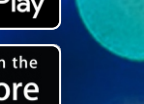

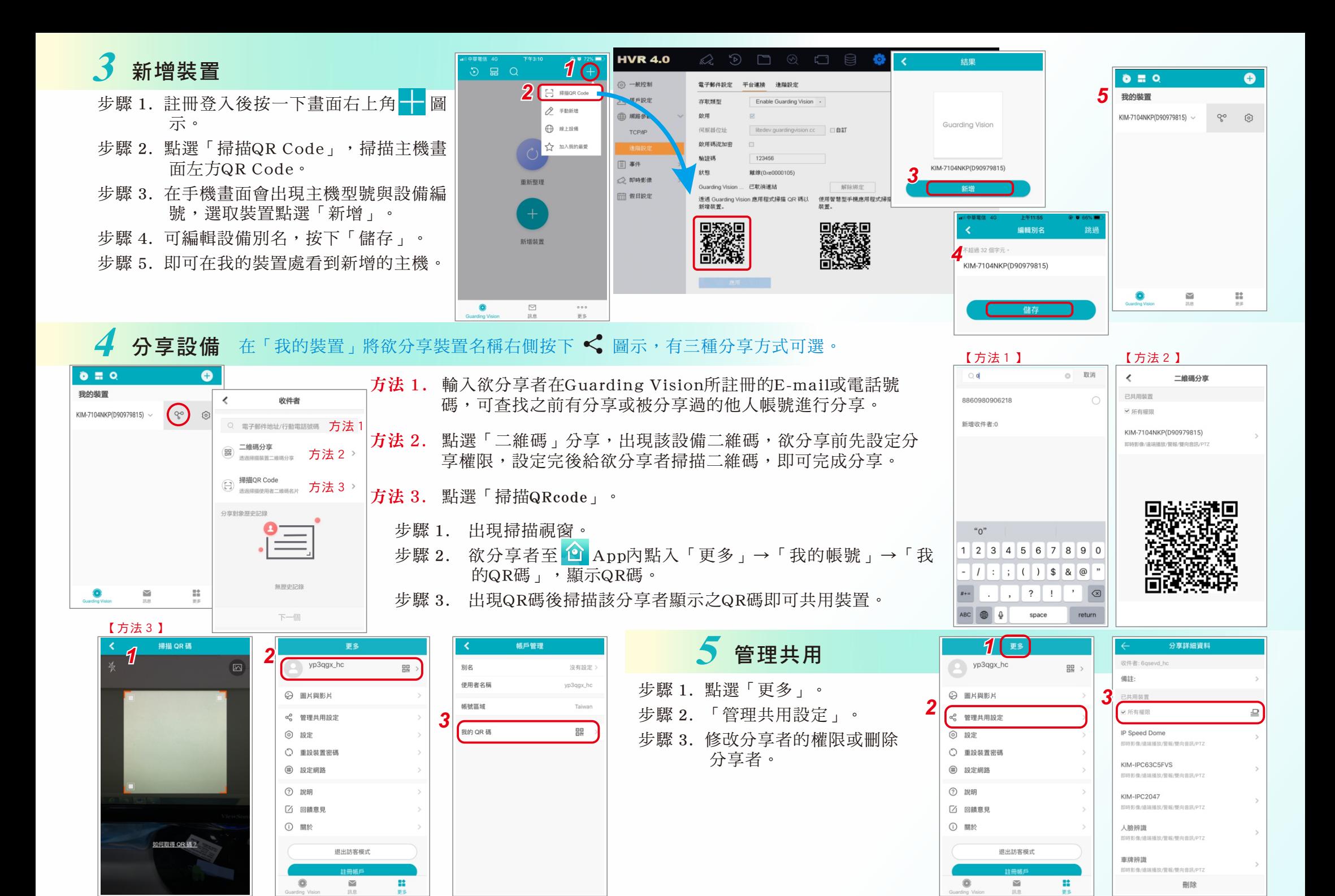